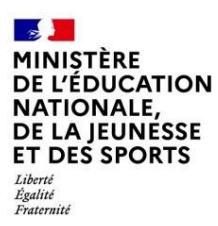

# **Livret Scolaire Unique du CP à la 3<sup>e</sup>**

# **GESTION DES CERTIFICATIONS PIX**

**Chef d'établissement**

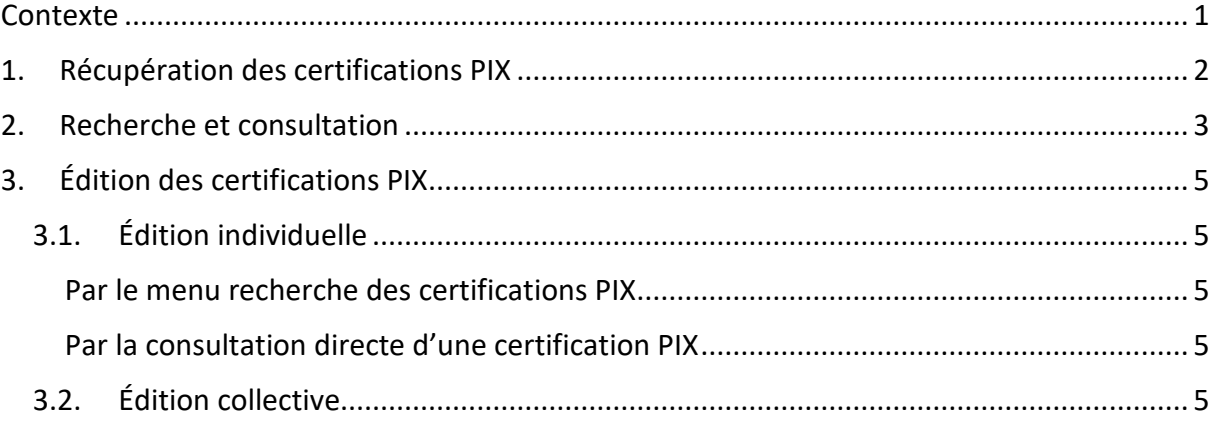

## <span id="page-0-0"></span>**Contexte**

Les niveaux de maîtrise des compétences numériques atteints par les élèves sont évalués selon l'échelle définie par le cadre de référence des compétences numériques (CRCN). À cet effet, **une certification du niveau de maîtrise des compétences numériques est délivrée à tous les élèves en fin de cycle 4 des collèges.** Pour les élèves des classes de troisième, le chef d'établissement organise la passation de cette certification sur la plateforme en ligne PIX.

**Le livret scolaire de l'élève porte la mention de la certification obtenue.**

(**Arrêté du 30-8-2019** - J.O. du 1-9-2019 - [NOR : MENE1915150A\)](https://www.legifrance.gouv.fr/jorf/id/JORFTEXT000039005188)

#### **Exception 2020/2021** :

Afin de prendre en compte le contexte, la certification des compétences numériques en classe de 3<sup>e</sup> est rendue facultative pour l'année scolaire 2020/2021.

# <span id="page-1-0"></span>**1. Récupération des certifications PIX**

Cette fonctionnalité permet de **récupérer** les certifications PIX afin de **compléter le livret**  scolaire des élèves de niveau 3<sup>e</sup>. Seules les certifications obtenues sont récupérées dans LSU. Si une certification est déjà présente, elle est remplacée par la nouvelle (ex. élève redoublant).

**La récupération des certifications PIX n'est disponible qu'à compter du 8 juin.**

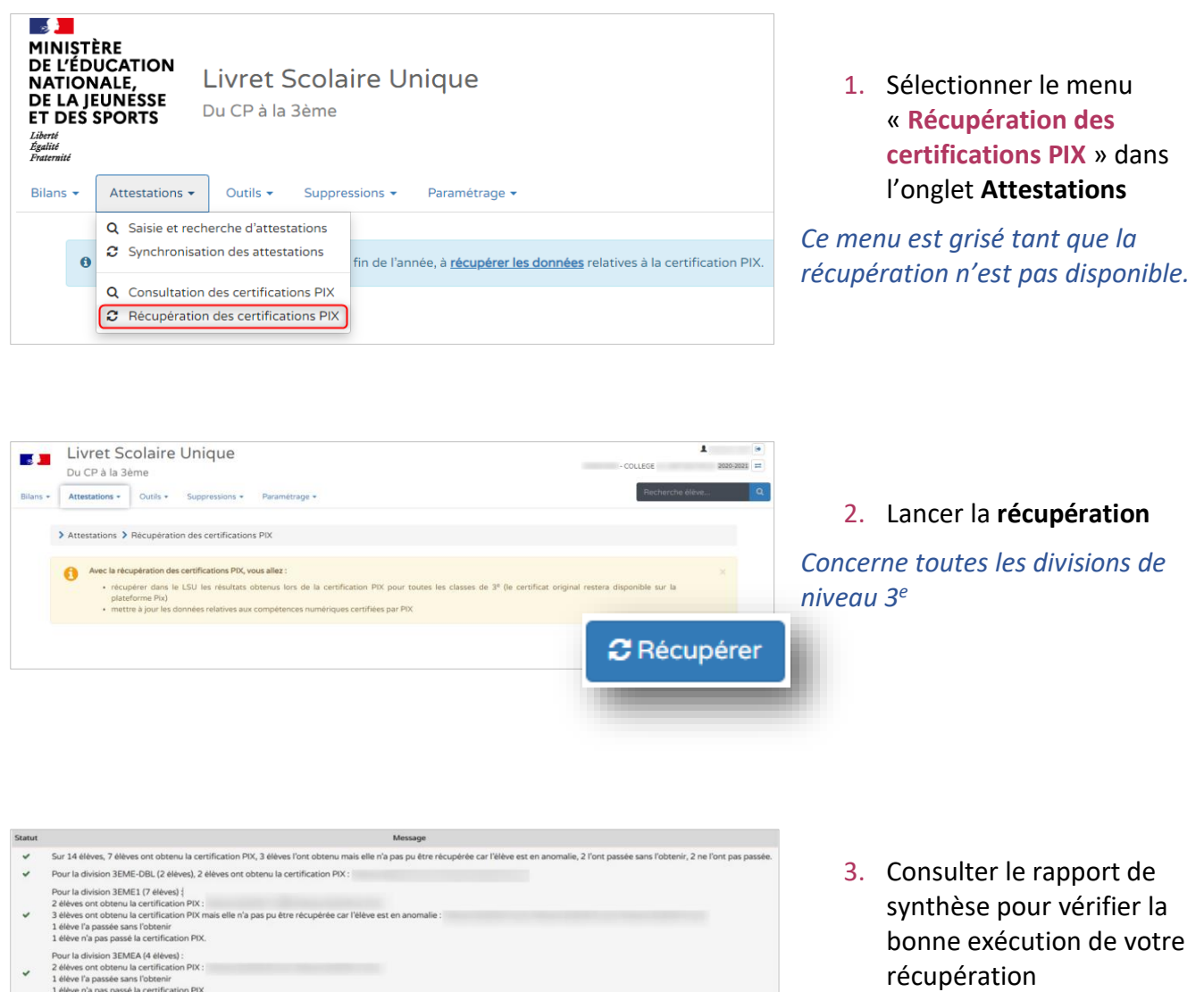

 $\begin{aligned} \blacklozenge \end{aligned} \begin{aligned} \text{Pour la division } 3 \text{PMET1 (1 élève), 1 élève a obtenu la certification PIX :} \end{aligned}$ 

# <span id="page-2-0"></span>**2. Recherche et consultation**

Il est possible pour une classe donnée d'afficher les élèves titulaires de la certification PIX et de les consulter.

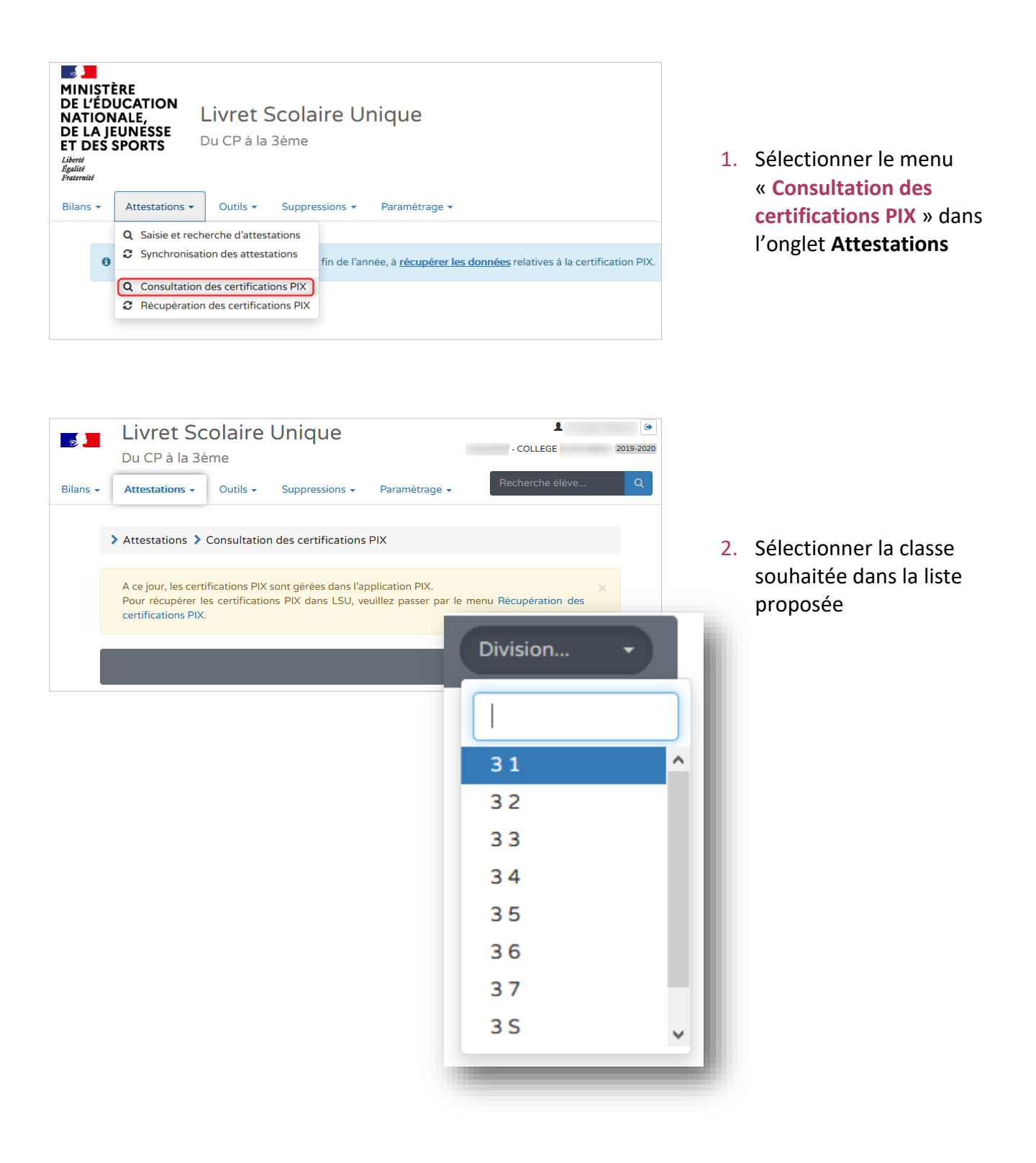

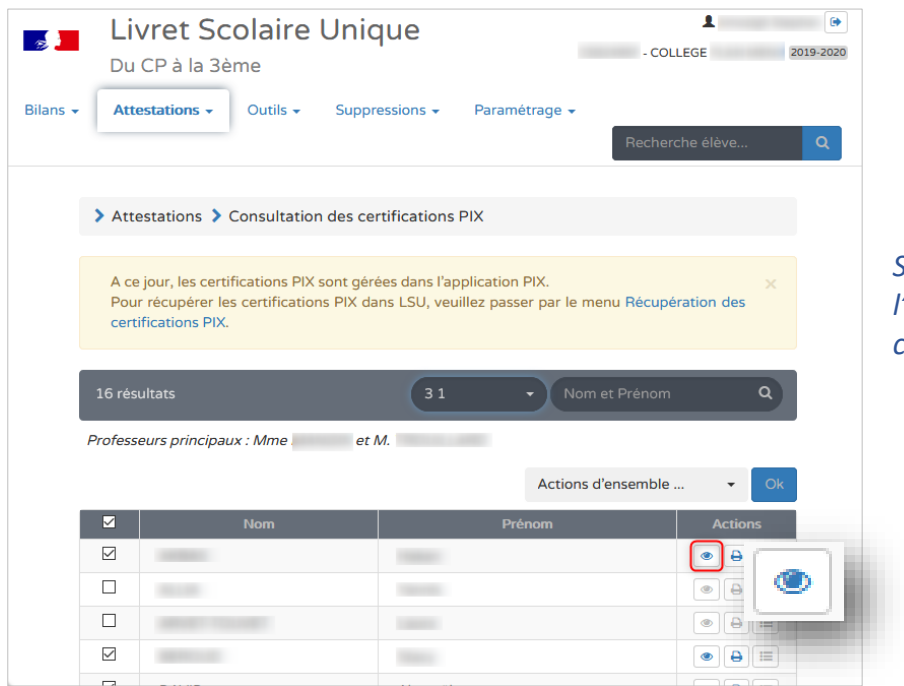

3. Repérer les élèves dont la certification PIX est présente (élèves cochés)

*Si les pictogrammes sont grisés : l'élève n'est pas titulaire de la certification*

4. Visualiser la certification

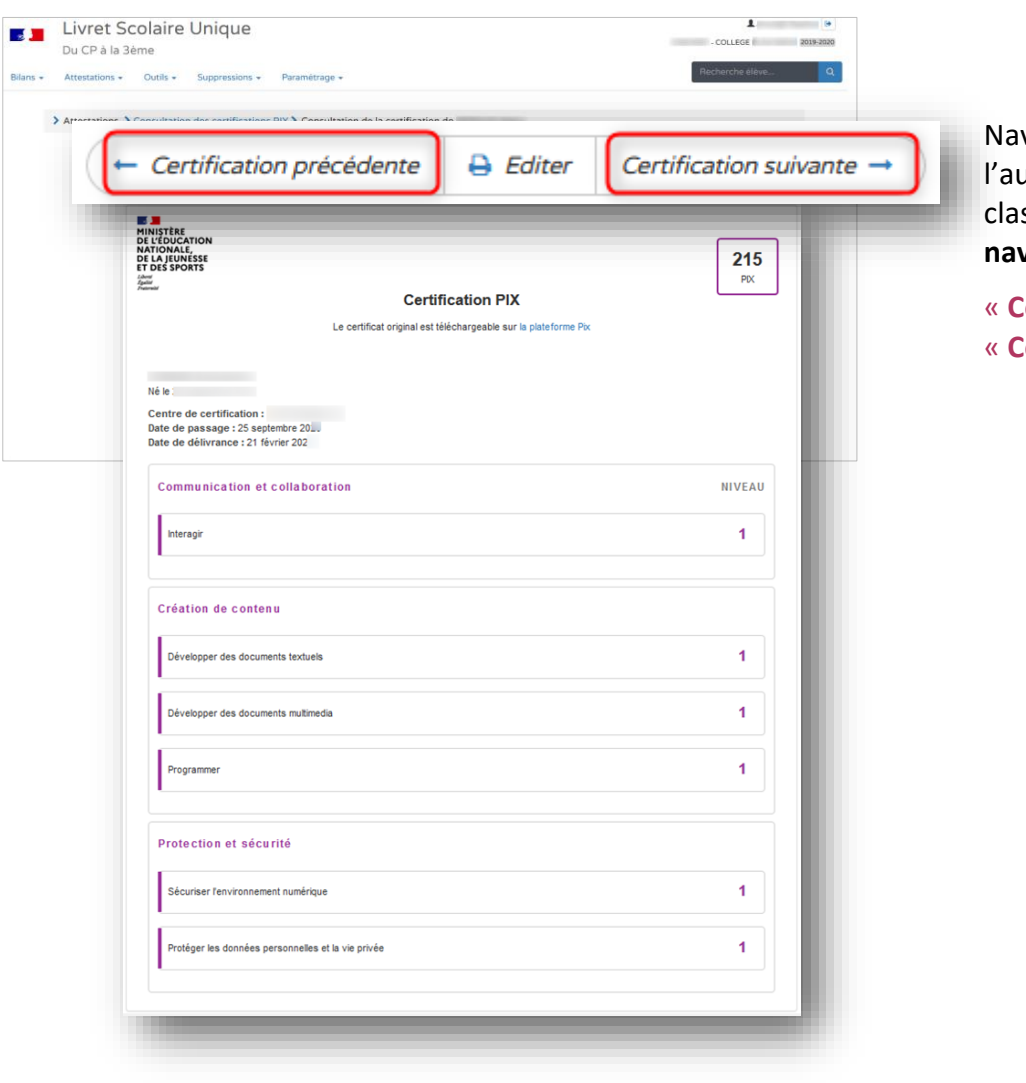

viguer d'une attestation à utre au sein d'une même sse par les **boutons de** *x***igation**:

« **Certification suivante** » « **Certification précédente** »

# <span id="page-4-0"></span>**3. Édition des certifications PIX**

Cette fonctionnalité permet de générer et de télécharger un fichier PDF contenant les certifications PIX.

### <span id="page-4-1"></span>**3.1. Édition individuelle**

Deux moyens possibles pour éditer :

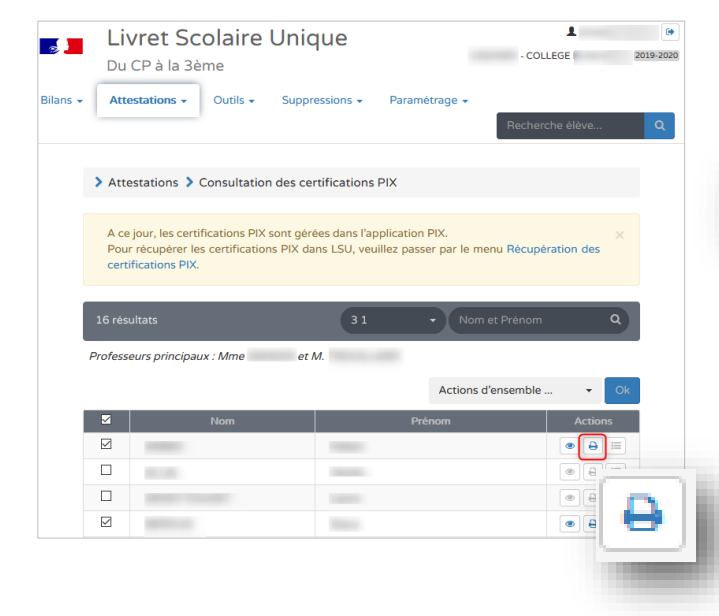

<span id="page-4-3"></span>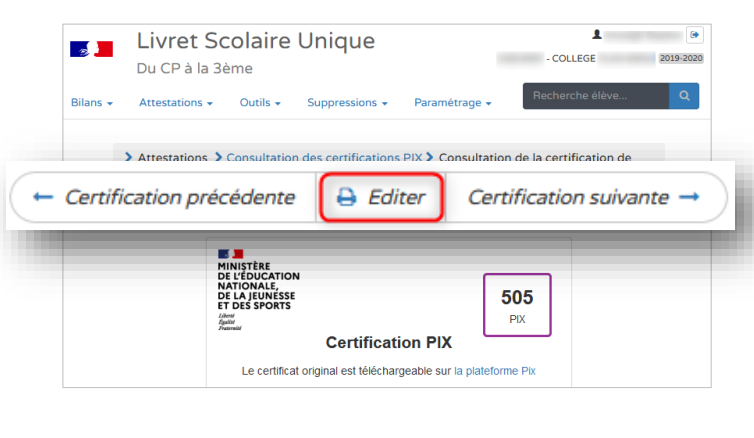

#### <span id="page-4-2"></span>**Par le menu recherche des certifications PIX Par la consultation directe d'une certification PIX**

## <span id="page-4-4"></span>**3.2. Édition collective**

**Prérequis :** Recherche des certifications PIX

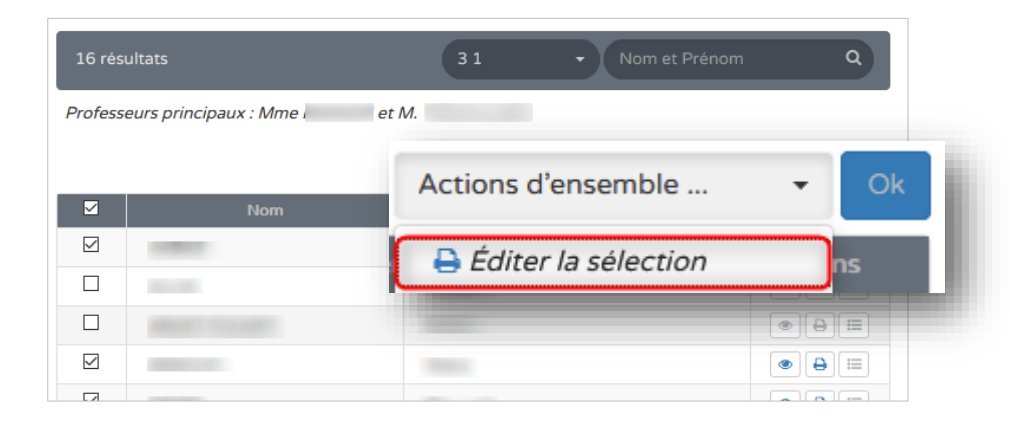

Sélectionner les élèves concernés et choisir l'action à mener : « **Éditer la sélection** ».